# RA-MICRO EA E-Akte: Unterschied zwischen den Versionen

**[Version vom 6. Oktober 2020, 13:02 Uhr](https://onlinehilfen.ra-micro.de/index.php?title=RA-MICRO_EA_E-Akte&oldid=50005) [\(Quelltext](https://onlinehilfen.ra-micro.de/index.php?title=RA-MICRO_EA_E-Akte&action=edit&oldid=50005)  [anzeigen](https://onlinehilfen.ra-micro.de/index.php?title=RA-MICRO_EA_E-Akte&action=edit&oldid=50005))** [SKunick](https://onlinehilfen.ra-micro.de/index.php?title=Benutzerin:SKunick&action=view) ([Diskussion](https://onlinehilfen.ra-micro.de/index.php?title=Benutzerin_Diskussion:SKunick&action=view) | [Beiträge\)](https://onlinehilfen.ra-micro.de/index.php/Spezial:Beitr%C3%A4ge/SKunick) [\(→](#page-4-0)Funktionen bei einer neuen E-Mail / Weiterleitung einer vorhandenen E-Mail)

**[Version vom 11. November 2020, 11:38 Uhr](https://onlinehilfen.ra-micro.de/index.php?title=RA-MICRO_EA_E-Akte&oldid=50191) [\(Quelltext](https://onlinehilfen.ra-micro.de/index.php?title=RA-MICRO_EA_E-Akte&action=edit&oldid=50191)  [anzeigen](https://onlinehilfen.ra-micro.de/index.php?title=RA-MICRO_EA_E-Akte&action=edit&oldid=50191))** [SKunick](https://onlinehilfen.ra-micro.de/index.php?title=Benutzerin:SKunick&action=view) [\(Diskussion](https://onlinehilfen.ra-micro.de/index.php?title=Benutzerin_Diskussion:SKunick&action=view) | [Beiträge](https://onlinehilfen.ra-micro.de/index.php/Spezial:Beitr%C3%A4ge/SKunick))

[Zum nächsten Versionsunterschied →](https://onlinehilfen.ra-micro.de/index.php?title=RA-MICRO_EA_E-Akte&diff=next&oldid=50191)

#### **Zeile 86: Zeile 86:**

===Speicherung von E-Mails in die E-Akte=== ===Speicherung von E-Mails in die E-Akte===

[[Datei:Schriftverkehr outlook Speicherdialog E-Akte.png|link=]] [[Datei:Schriftverkehr outlook Speicherdialog E-Akte.png|link=]]

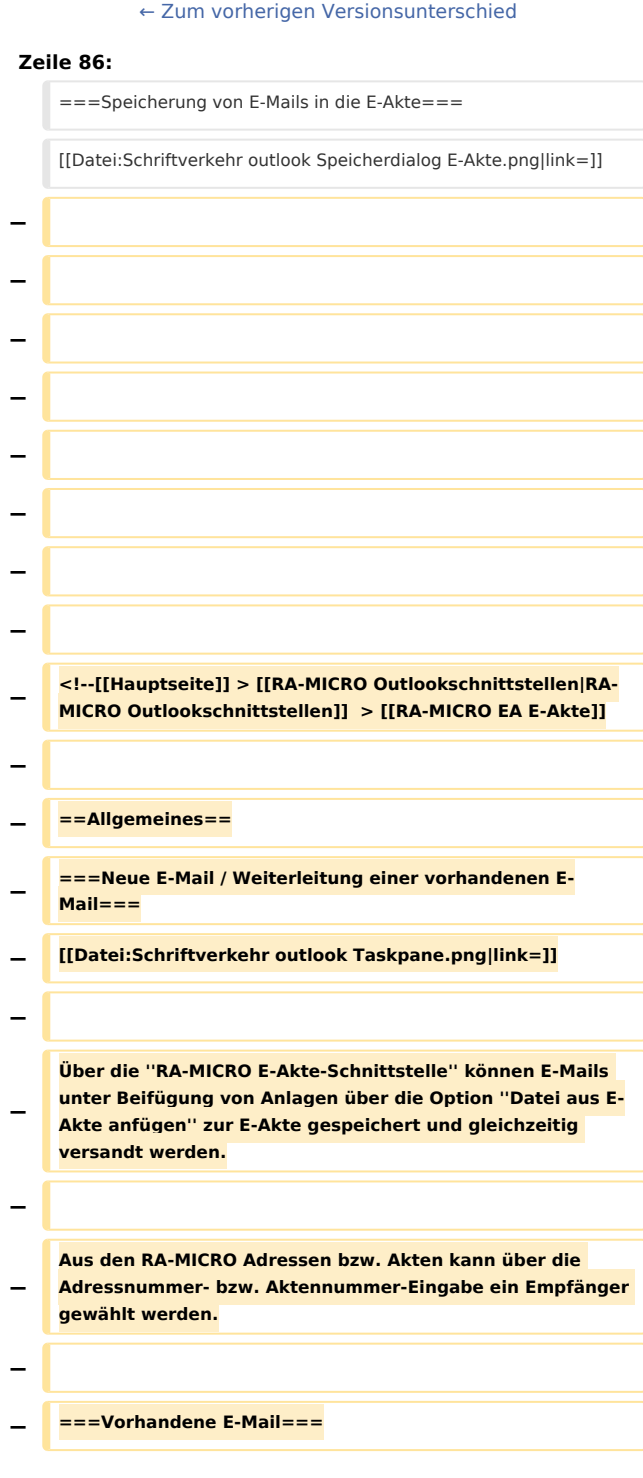

Ausgabe: 02.05.2024 Seite 1 von 8

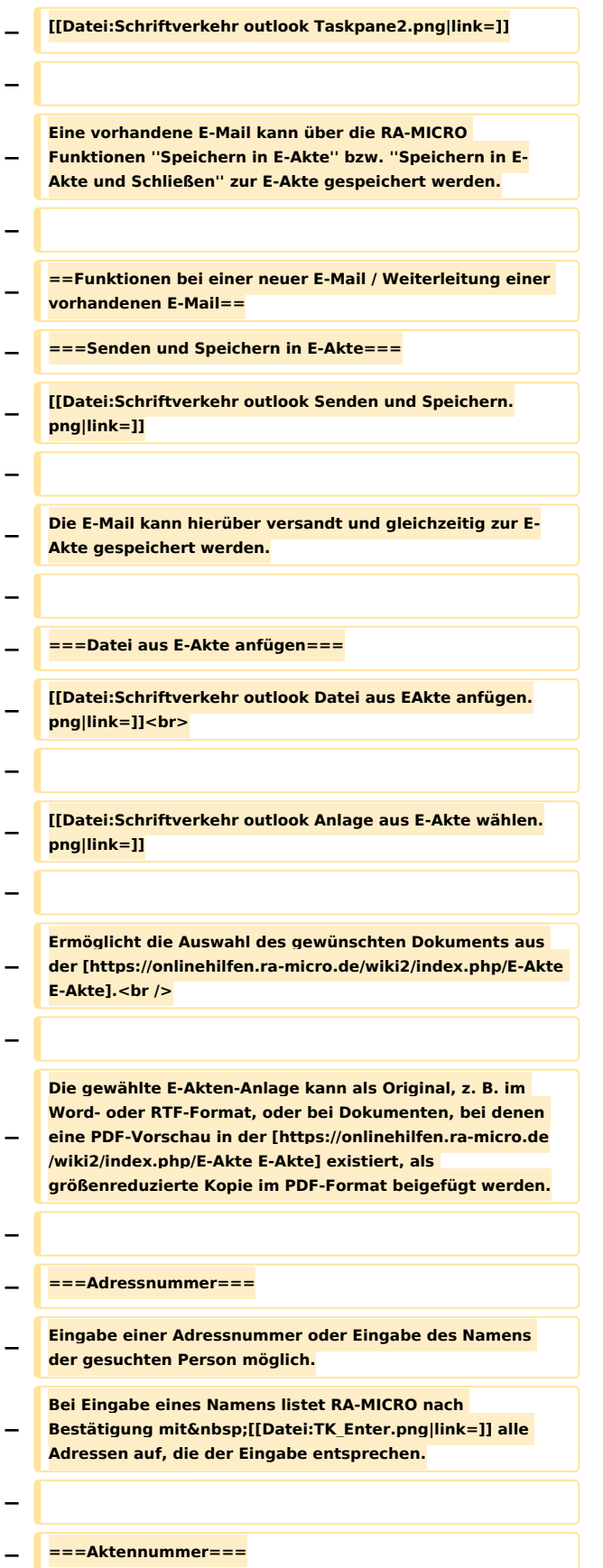

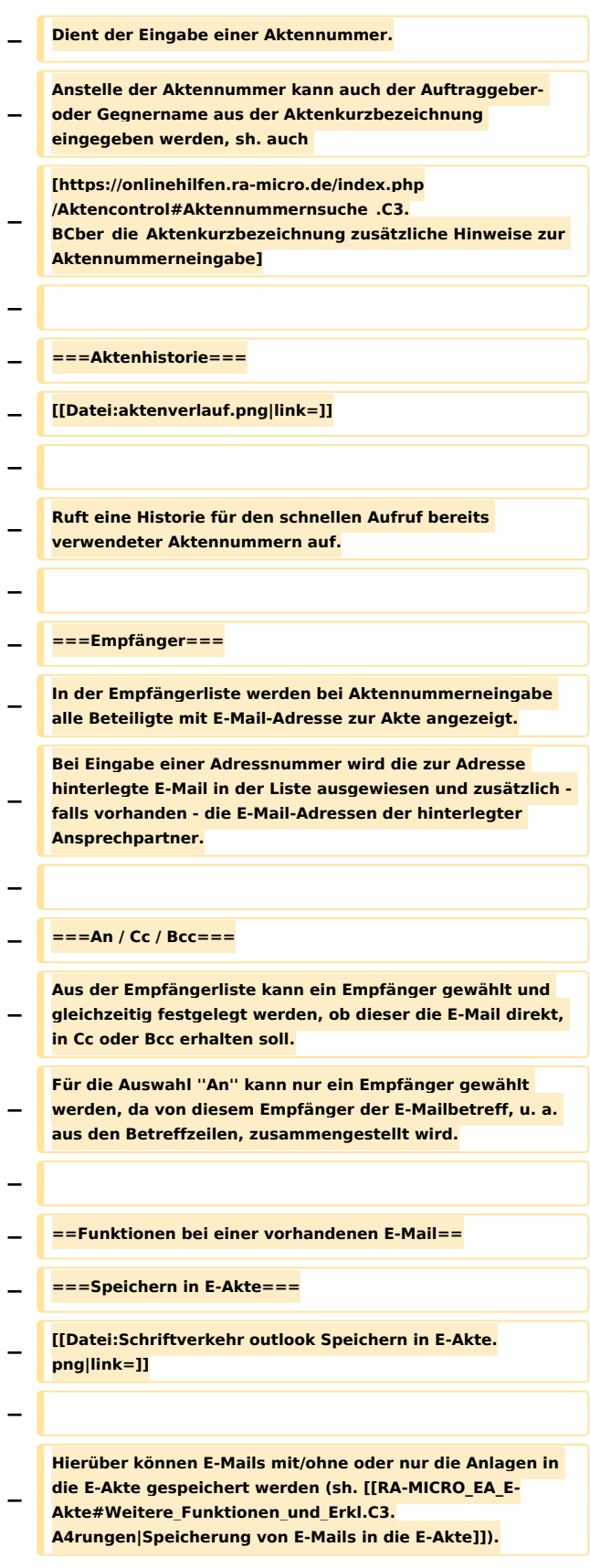

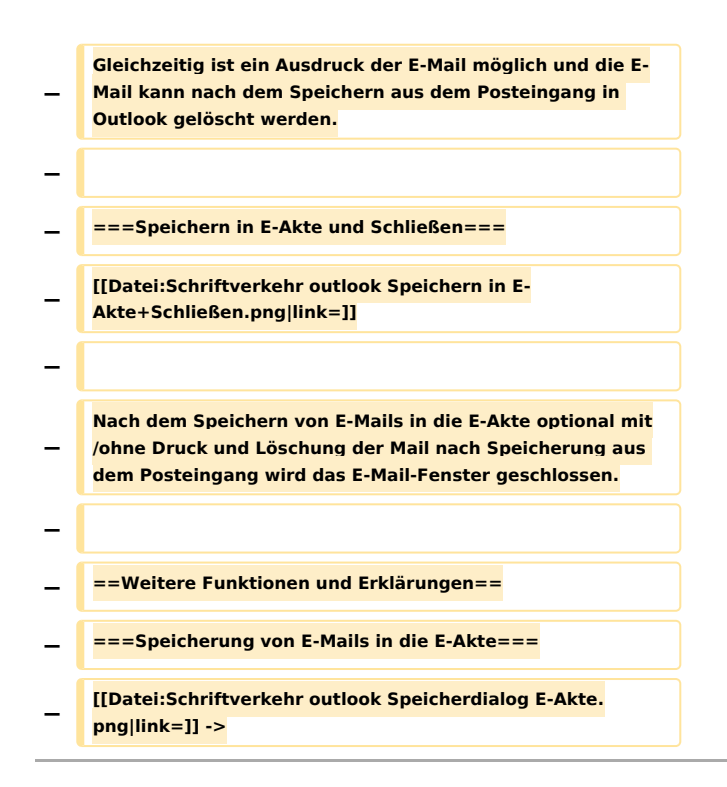

# Version vom 11. November 2020, 11:38 Uhr

#### [Hauptseite](https://onlinehilfen.ra-micro.de/index.php/Hauptseite) > [RA-MICRO Outlookschnittstellen](https://onlinehilfen.ra-micro.de/index.php/RA-MICRO_Outlookschnittstellen) > [RA-MICRO EA E-Akte](https://onlinehilfen.ra-micro.de)

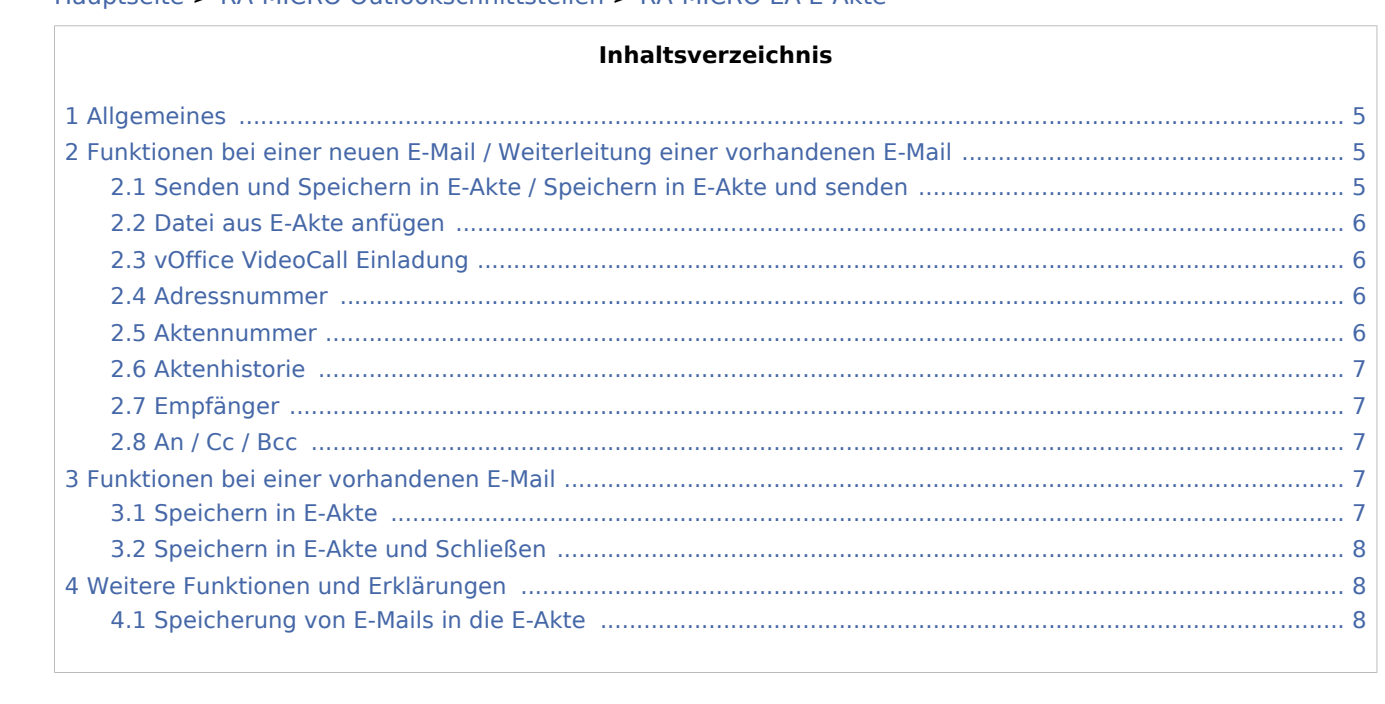

# <span id="page-4-1"></span>Allgemeines

Die RA-MICRO E-Akte Schnittstelle in Outlook bietet verschiedene Funktion zum Senden und Speichern einer neuen E-Mail bzw. einer vorhanden E-Mail zur E-Akte an. Bei Erstellung einer neuen E-Mail kann ein E-Mail-Empfänger aus den Adress-/Akten-Daten übernommen werden. Weiterhin ist das Beifügen von Anlagen aus der E-Akte möglich.

# <span id="page-4-0"></span>Funktionen bei einer neuen E-Mail / Weiterleitung einer vorhandenen E-Mail

![](_page_4_Picture_67.jpeg)

Über die *RA-MICRO E-Akte-Schnittstelle* können E-Mails unter Beifügung von Anlagen über die Option *Datei aus E-Akte anfügen* zur E-Akte gespeichert und gleichzeitig versandt werden.

Aus den RA-MICRO Adressen bzw. Akten kann über die Adressnummer- bzw. Aktennummer-Eingabe ein Empfänger gewählt werden.

### <span id="page-4-2"></span>Senden und Speichern in E-Akte / Speichern in E-Akte und senden

![](_page_4_Picture_9.jpeg)

Die E-Mail kann hierüber versandt und gleichzeitig zur E-Akte gespeichert werden.

### <span id="page-5-0"></span>Datei aus E-Akte anfügen

![](_page_5_Picture_81.jpeg)

Ermöglicht die Auswahl des gewünschten Dokuments aus der [E-Akte](https://onlinehilfen.ra-micro.de/wiki2/index.php/E-Akte).

Die gewählte E-Akten-Anlage kann als Original, z. B. im Word- oder RTF-Format, oder bei Dokumenten, bei denen eine PDF-Vorschau in der [E-Akte](https://onlinehilfen.ra-micro.de/wiki2/index.php/E-Akte) existiert, als größenreduzierte Kopie im PDF-Format beigefügt werden.

### <span id="page-5-1"></span>vOffice VideoCall Einladung

Hierüber wird ein Einladungslink zu einem vOffice VideoCall mit einem RA-MICRO Benutzer in den E-Mail-Text eingefügt.

Die Funktion ist erst nach erfolgter vOffice Einrichtung sicht- bzw. nutzbar. Diese erfolgt über die Auswahl von vOffice im RA-MICRO Hauptmenü.

#### <span id="page-5-2"></span>Adressnummer

![](_page_5_Picture_82.jpeg)

#### <span id="page-5-3"></span>Aktennummer

Dient der Eingabe einer Aktennummer. Anstelle der Aktennummer kann auch der Auftraggeber- oder Gegnername aus der Aktenkurzbezeichnung eingegeben werden, sh. auch [zusätzliche Hinweise zur](https://onlinehilfen.ra-micro.de/index.php/Aktencontrol#Aktennummernsuche_.C3.BCber_die_Aktenkurzbezeichnung)  [Aktennummerneingabe](https://onlinehilfen.ra-micro.de/index.php/Aktencontrol#Aktennummernsuche_.C3.BCber_die_Aktenkurzbezeichnung)

### <span id="page-6-0"></span>Aktenhistorie

 $\downarrow$ 

Ruft eine Historie für den schnellen Aufruf bereits verwendeter Aktennummern auf.

### <span id="page-6-1"></span>Empfänger

In der Empfängerliste werden bei Aktennummerneingabe alle Beteiligte mit E-Mail-Adresse zur Akte angezeigt. Bei Eingabe einer Adressnummer wird die zur Adresse hinterlegte E-Mail in der Liste ausgewiesen und zusätzlich - falls vorhanden - die E-Mail-Adressen der hinterlegter Ansprechpartner.

### <span id="page-6-2"></span>An / Cc / Bcc

Aus der Empfängerliste kann ein Empfänger gewählt und gleichzeitig festgelegt werden, ob dieser die E-Mail direkt, in Cc oder Bcc erhalten soll. Für die Auswahl *An* kann nur ein Empfänger gewählt werden, da von diesem Empfänger der E-Mailbetreff, u. a. aus den Betreffzeilen, zusammengestellt wird.

# Funktionen bei einer vorhandenen E-Mail

<span id="page-6-3"></span>![](_page_6_Picture_10.jpeg)

Eine vorhandene E-Mail kann über die RA-MICRO Funktionen *Speichern in E-Akte* bzw. *Speichern in E-Akte und Schließen* zur E-Akte gespeichert werden.

### <span id="page-6-4"></span>Speichern in E-Akte

![](_page_6_Picture_13.jpeg)

Hierüber können E-Mails mit/ohne oder nur die Anlagen in die E-Akte gespeichert werden (sh. [Speicherung](#page-7-1)  [von E-Mails in die E-Akte](#page-7-1)). Gleichzeitig ist ein Ausdruck der E-Mail möglich und die E-Mail kann nach dem Speichern aus dem Posteingang in Outlook gelöscht werden.

# <span id="page-7-0"></span>Speichern in E-Akte und Schließen

![](_page_7_Picture_3.jpeg)

Nach dem Speichern von E-Mails in die E-Akte optional mit/ohne Druck und Löschung der Mail nach Speicherung aus dem Posteingang wird das E-Mail-Fenster geschlossen.

## <span id="page-7-1"></span>Weitere Funktionen und Erklärungen

## <span id="page-7-2"></span>Speicherung von E-Mails in die E-Akte

![](_page_7_Picture_38.jpeg)